## BAREIS MLS® **Export Contact to CSV from Paragon MLS**

1. On the Clarity dashboard, click on the **Paragon** icon.

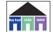

2. On the Home screen, click Contacts (1), then select View / Manage Contacts (2).

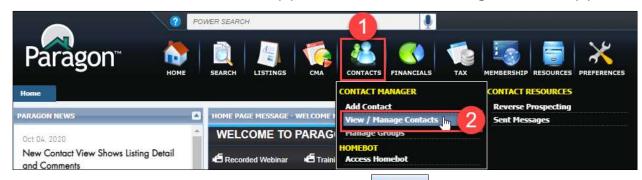

Export 3. On the **Contacts** tab, click on the **Export** icon (1).

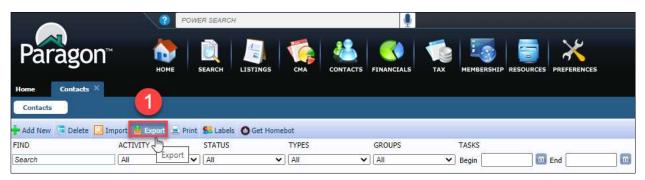

4. In the **Export Options** window, under **Select Export Records**, select the option for All Contacts (1), and under Select File Type, select Comma Separated Values (.csv) (2). Then click OK (3).

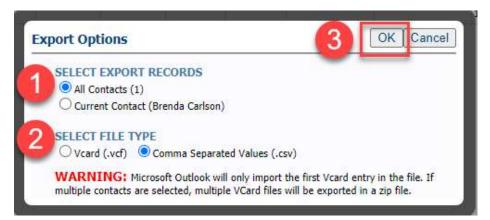

- 5. Contacts will be downloaded automatically to your **Downloads** folder as Contacts.csv.
- 6. Navigate to your **Downloads** folder, locate the .csv file and rename it so it is consistent with how you've renamed your other contact export files.
  - Example: CSV\_Paragon

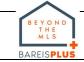